UiPath Document Understanding with Named Entity Recognition (NER)

Introduction

In today's world, organizations process many different documents daily. Document processing has gained a lot of attention in the automation world as it is a very monotonous task that requires a lot of time and effort from people. The documents come in different layouts: structured, semi-structured, and unstructured. We can easily apply templates to extract data from structured documents as they follow the same structure in all the papers. Today's technology enables us to use various machine learning models to extract information from semi-structured documents such as invoices, purchase orders, etc. However, extracting information from unstructured documents is a little tricky as the document does not follow a format. In this article, let's look at how the UiPath Named Entity Recognition model enables the users to extract entity information from unstructured documents.

# Requirements

Before getting started, you'll need the following

- Basic understanding of the UiPath Document Understanding Framework
- Overview of UiPath Ali Center and its usage
- Already available (newly created cloud platform trial, or enterprise)

# Building the Scenario

Let's consider a simple scenario where we need to extract certain information from legal contracts. As we know, legal contracts are very unstructured and do not follow a particular format. Hence, the information available in one legal document may not be available in another legal document, or it maybe available in a different format. In our scenario here, we are mainly looking at information such as company name, employee name, vendee name, and document effective date. Following are a few sample legal documents that we plan to use for this use case.

**Formatted:** Header, Indent: Left: -0.08" **Formatted Table Formatted:** Header, Centered **Formatted:** Header, Right, Right: -0.08" **Formatted:** Footer

### **Formatted:** Header, Centered **Formatted:** Header, Right, Right: -0.08"

**Formatted:** Header, Indent: Left: -0.08"

**Formatted Table**

**Formatted:** Header

 $\frac{1}{\pi}$  $\frac{1}{\pi}$  $p_{\text{RF}}$ Copy-of-Vendor-Co Copy-of-Free-Simpl Copy-of-Constructi ntract-Template.pdfe-Freelance-Contracon-Contract-Templa

Following are two screenshots of the two documents highlighting the values we need to extract.

#### Parties

This FREELANCE CONTRACT ("Contract") is by and between Selena J. Chamberlain of 97 Chester Street, Allston, Massachusetts, 02134 ("Freelancer"), and Mimi G. Medrano of Joe Kelly Library at 19 Bradbury Street, Allston, Massachusetts, 02134 ("Company").

WHEREAS, the Company believes and acknowledges that the Freelancer has the necessary qualifications and skills to perform the duties and responsibilities of a Cataloger that benefit the Company and the business; and the Freelancer desires to render such services upon the terms and conditions set out in this Contract. IN CONSIDERATION of the promises and other good and valuable consideration, the sufficiency and receipt of which are hereby acknowledged, the Parties agree to engage in an employer employee relationship according to the terms as follows:

### **Terms and Conditions**

#### - TERM

This Contract commences on July 14, 2021 Commencement Date"), and will terminate on December 14, 2021 ("Termination Date"). Either Party may terminate this Contract at any time by giving written notice to the other Party twenty (20) days prior to the intended termination date.

Sample-contract-1

**Formatted:** Header, Indent: Left: -0.08" **Formatted:** Header, Centered **Formatted:** Header, Right, Right: -0.08"

**Formatted Table**

**Formatted:** Header

**Formatted:** Header, Indent: Left: -0.08" **Formatted Table Formatted:** Header, Centered **Formatted:** Header, Right, Right: -0.08" **Formatted:** Footer

**Empire Appliance Center** 

# **VENDOR CONTRACT**

### Parties

This VENDOR CONTRACT ("Contract") by and between Jean O. Spruce of Empire Appliance Center ("Vendor") located at 3206 Clinton Street, Portland, Pennsylvania 97205, and Richie W. Anderson ("Vendee") shall commence or August 05, 2027 Effective Date").

In consideration of the mutual promises and covenants in this Contract, of which the receipt and sufficiency are hereby acknowledged, the Parties agree to the terms below:

#### Scope of Engagement

The Vendor hereby agrees to supply the following home appliances ("Goods") at the Vendee's residence, located at 2425 Bird Street, Portland, Pennsylvania 97205, according to the provisions provided in this Vendor Contract:

#### Sample-contract-2

Let's now have a look at what Named Entity Recognition is, and how it helps us to extract the information we need from these documents.

# Named Entity Recognition

Named Entity Recognition is a process of identifying and extracting information units such as names, of people, organizations, numeric values, date and time information, geolocations etc. The models used for NER is capable of identifying such information from a given string and categorizing it according to its type. The UiPath AI Center offers a pretrained NER model and a Custom NER model under the out-of-the-box packages that we can plug and play to extract the information we are looking in this scenario. We can use the pretrained NER model for our use case.

Formatted: Header, Indent: Left: -0.08'

- **Formatted:** Header, Centered
- **Formatted:** Header, Right, Right: -0.08"

**Formatted Table**

**Formatted:** Header

**Commented [GC1]:** There are two NER models pretrained NER model, and Custom NER model.

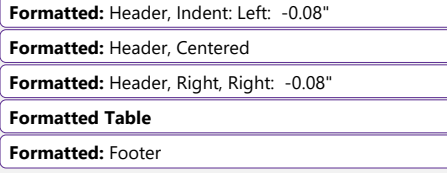

18) Radioges : thit of the bar Paskages / Linguage Analysis

#### Language Analysis

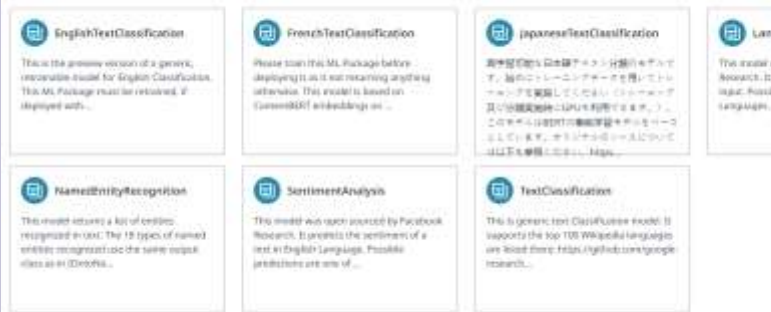

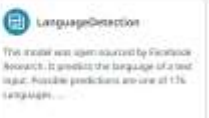

**Formatted:** Header, Indent: Left: -0.08"

- **Formatted:** Header, Centered
	- **Formatted:** Header, Right, Right: -0.08"

**Formatted Table**

**Formatted:** Header

**Commented [GC2]:** This screenshot might not be the latest. There is one model missing, i.e., Light Text Classification.

**Commented [LF3R2]:** I don't see that option still in my Trial environment. Maybe it is not yet in public version?

#### Ner-package

However, if you wish you identify your own customized information, you can easily create your own NER model through UiPath. However, this is a topic for another article. The model provided by UiPath is capable of extracting the following information from a given string.

- PERSON names of people
- GEO geo locations
- $DATE time$  and date
- MONEY currency information in a string (figures and amount in text)
- ORG Organization names
- GPO Geopolitical information and many more..

As we now have an idea about NER, and the capabilities available in UiPath, let's now get back to our scenario, and start building a simple flow.

# Step 1: Creating NER Skill in UiPath AI Center

First, let, try to get the ML skill up and running so that we can build the workflow around it. Let's follow the below steps to get the model created in AI Center once you login to your cloud environment.

**Commented [OC4]:** Can you please add more visual things in the first party (creating the Skill)? Readers may be a bit lost if they are beginners with AI Center.

**Commented [LF5R4]:** Done. Hope this is helpful

**Formatted:** Header, Indent: Left: -0.08"

**Formatted:** Header, Centered

**Formatted:** Header, Right, Right: -0.08"

**Formatted Table**

**Formatted:** Footer

# **Formatted:** Header, Indent: Left: -0.08"

- **Formatted:** Header, Centered
- **Formatted:** Header, Right, Right: -0.08"

**Formatted Table**

**Formatted:** Header

# Step 1.1: Creating an AI Center Project

Once you sign in and navigate into the AI Center, you will land onin the AI Center home page which displays all the projects you have created. Let's create a new project by clicking on New ProjectCreate Project **buton on the top right** and giving it a meaningful name.

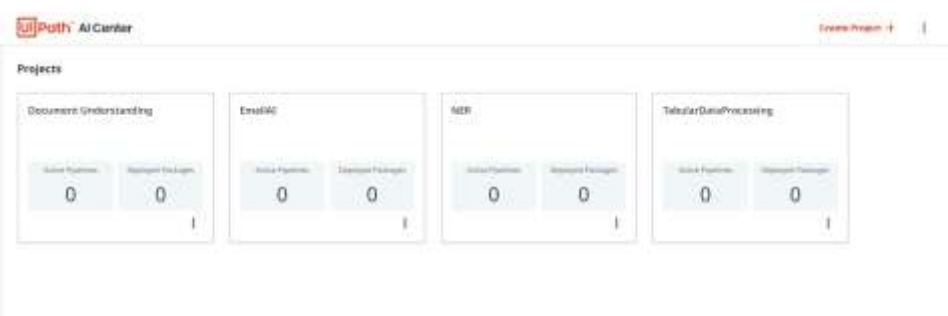

#### Create-ai-project

Once the project is created, let's navigate into the project so we can start configuring it.

# Step 1.2: Creating NER package

The left side panel of the AI Center contains all the stages a ML model goes through.

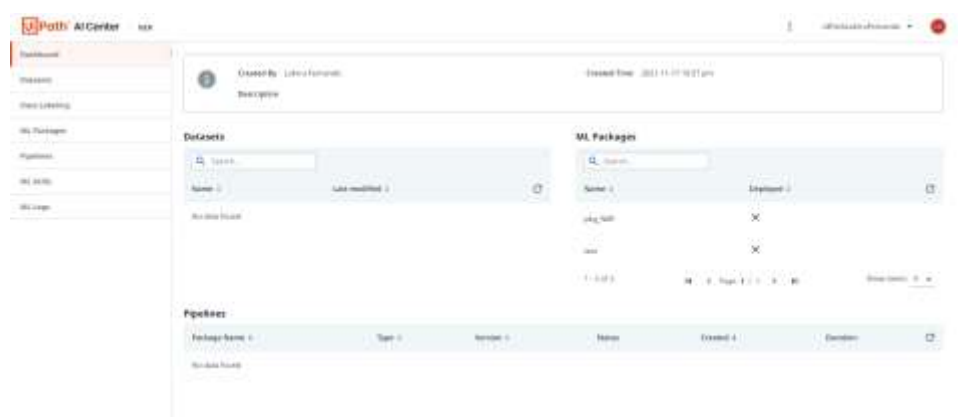

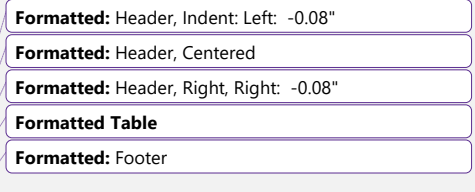

Ai-project-dashboard

Since we are using a pretrained model that do not require additional training, we can skip the datasets, data labeling parts. Let's get into the **ML packagegs** section and navigate into the **Out-of-the-box packages** section.

Navigate into the **Language Analysis** category to locate the NER model. Follow the below steps to create the package.

- Select the Named Entity Recognition model and view the details page.
- Click on the blue color Create Submit button to start creating the package
- Provide a meaningful name such as "Pkg\_NER" and click on the Create button to create the package.

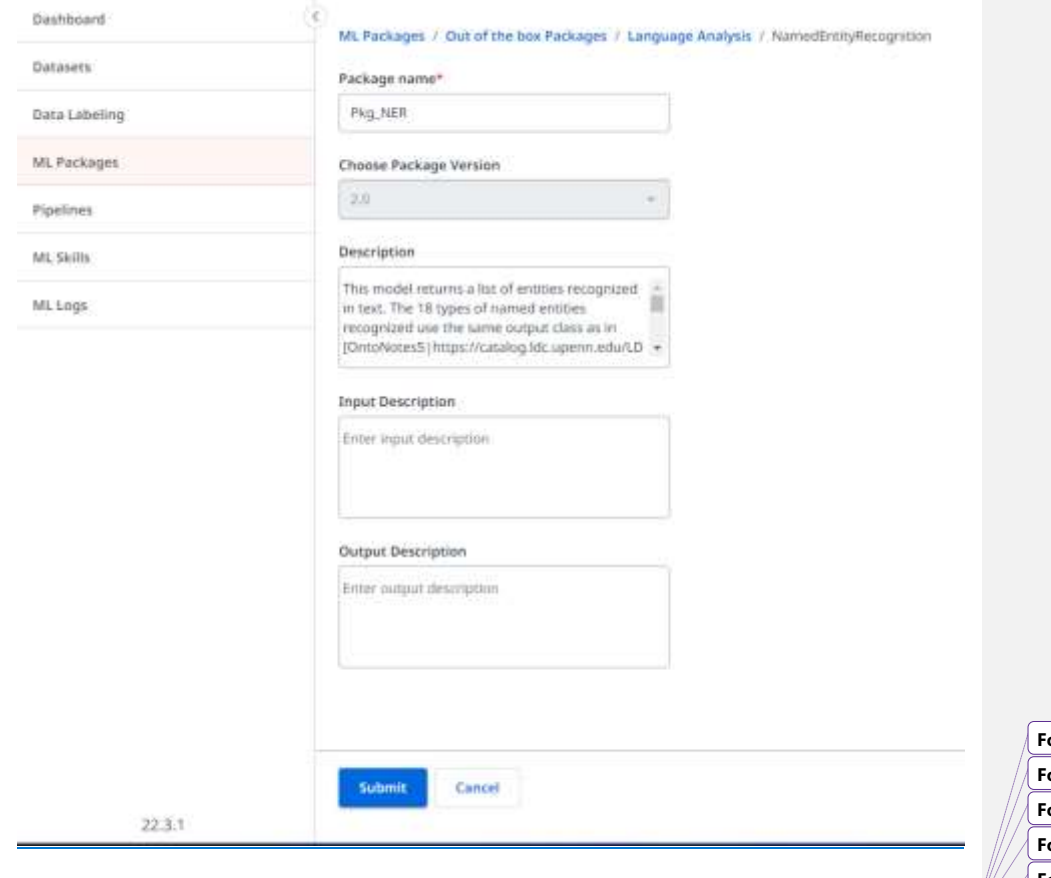

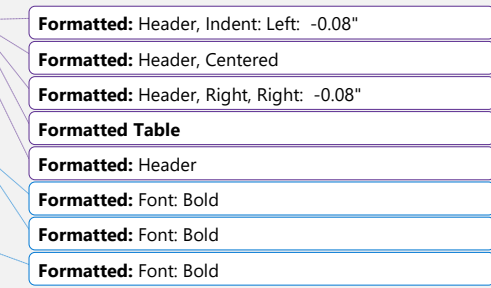

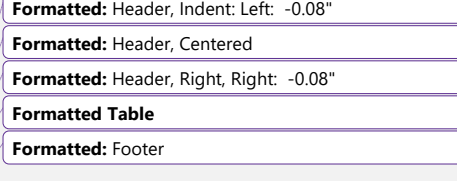

#### ner-package-creation

Once you complete the above steps, you should see the created package under the ML Packages section in AI Center.

## Step 1.3: Creating ML Skill

Navigate into the ML Skills section in the AI Center and follow the below steps to create the NER skill.

### - Click on the **Create New** option to navigateage into Skill creation page.

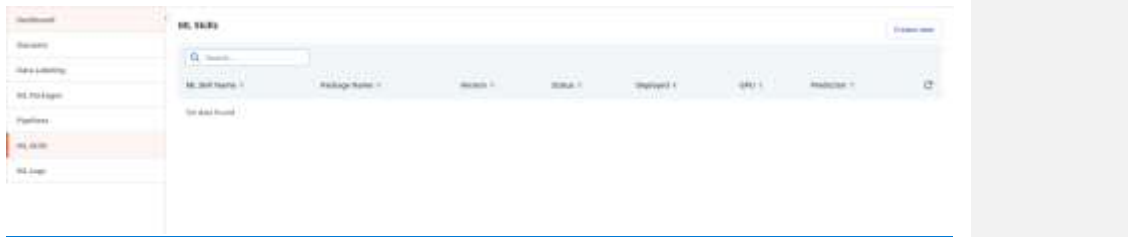

#### ml-skill-screen

- Provide a meaningful skill name such as "Skill\_NER" for our scenario
- Select the NER package we created from the dropdown menu under ML package
- Select the major version option with the latest version available in the package.
- Select the minor version with the oldest version (ideally zero)
- Click on the Create button to start deploying the skill
- **Formatted:** Header, Indent: Left: -0.08"
- **Formatted:** Header, Centered
	- **Formatted:** Header, Right, Right: -0.08"
	- **Formatted Table Formatted:** Header

**Formatted:** Font: Bold

**Formatted:** Normal, No bullets or numbering

**Formatted:** Normal, No bullets or numbering

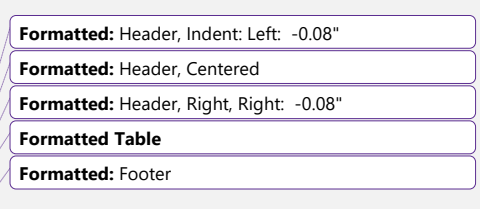

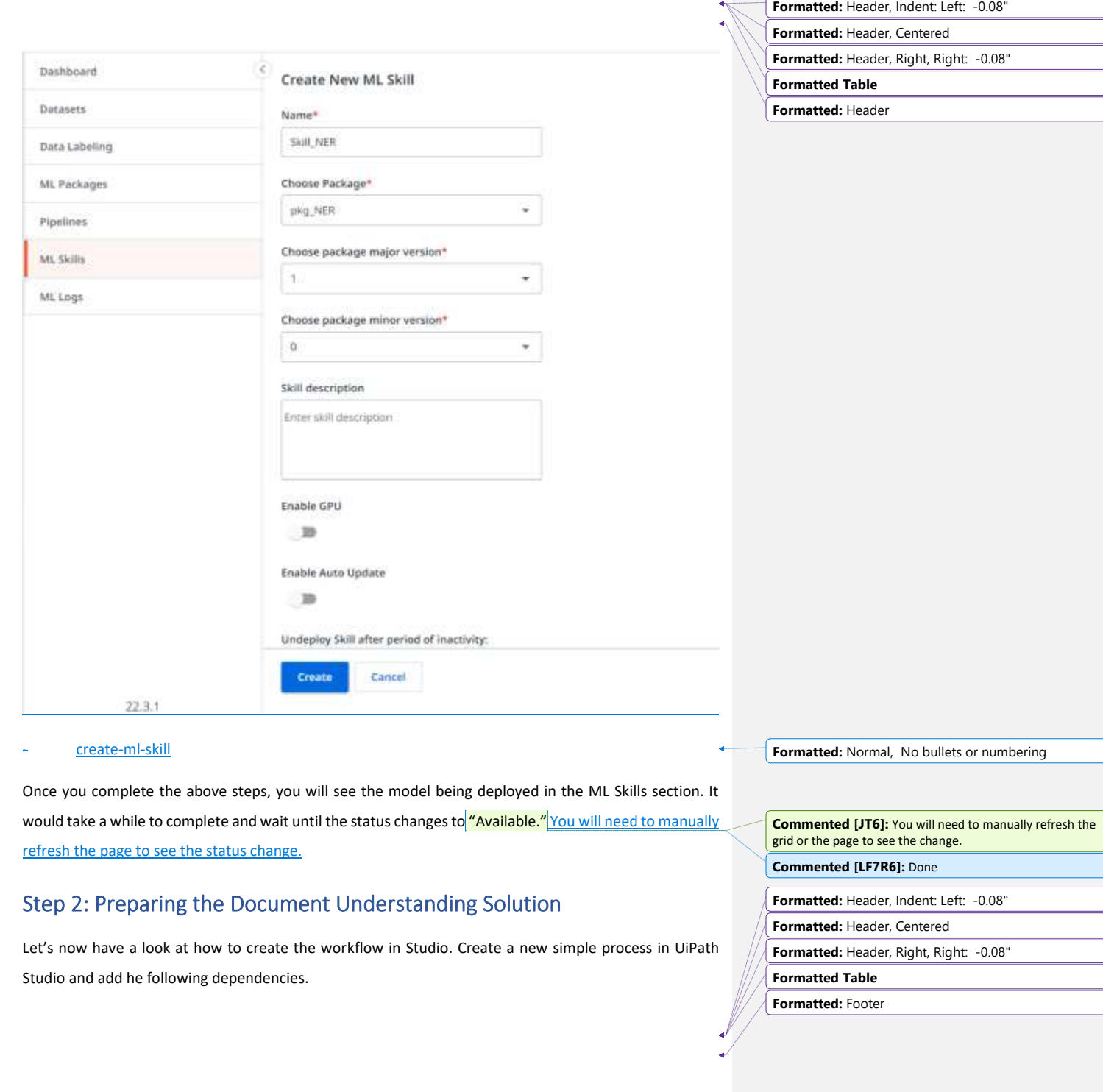

- UiPath.DocumentUnderstanding.ML.Activities
- UiPath.IntelligentOCR.Activities
- UiPath.OCR.Activities

In addition to the above dependencies, we need two additional dependencies to use the NER model. Add the following dependencies..

- UiPath.MLServices.Activities
- UiPath.WebAPI.Activities

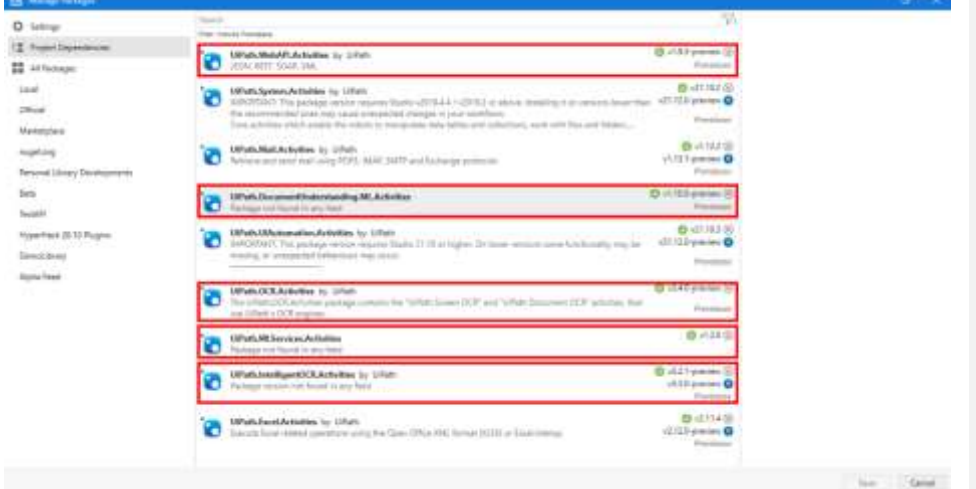

#### Du-dependencies

As we now have the solution prepared, let's start building our workflow.

# Step 3: Building the Workflow

We have one important thing to remember here. The Document Understanding flow can generate the validated data for us through multiple extractors such as ML Extractor, Form Extractor etc. All such extracted data are usually saved in an excel file with the column names defined in the Taxonomy. We can use the same excel file to store the NER data and perform the data manipulations later. NER is used for unstructured data. Hence, it require some level of logic building after data is extracted.

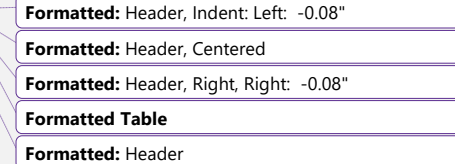

**Formatted:** Header, Indent: Left: -0.08" **Formatted:** Header, Centered **Commented [GC8]:** In step 3, you used Document Understanding. Note, NER model can be used outside of Document Understanding. **Commented [LF9R8]:** Yes.. The goal here is to showcase how NER can be used along with DU and combine the data into DU extracted data

**Formatted:** Header, Right, Right: -0.08"

**Formatted Table**

**Formatted:** Footer

# **Formatted:** Header, Indent: Left: -0.08"

- **Formatted:** Header, Centered
- **Formatted:** Header, Right, Right: -0.08"
- **Formatted Table**
- **Formatted:** Header

# Step 3.1: Create Taxonomy

Irrespective of whether the document is structured or unstructured, create the taxonomy with the fileds we need. In our case, we can use the following fields.

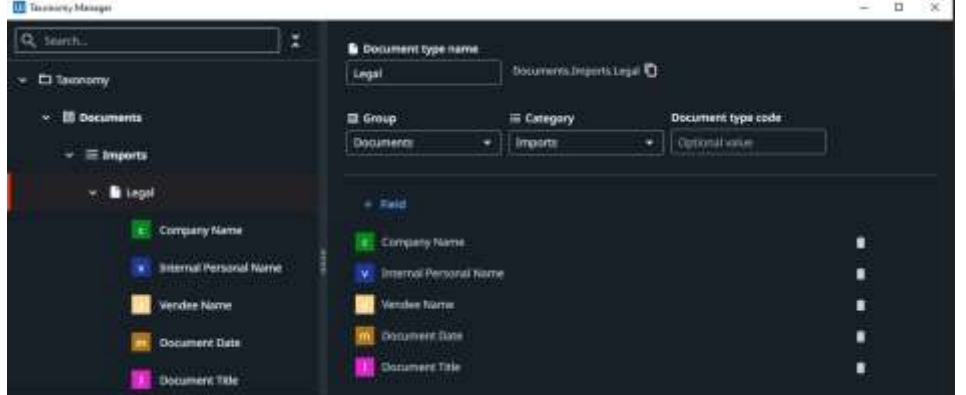

Taxonomy-building

## Step 3.2: Building the workflow

Let's follow the below steps to create our workflow.

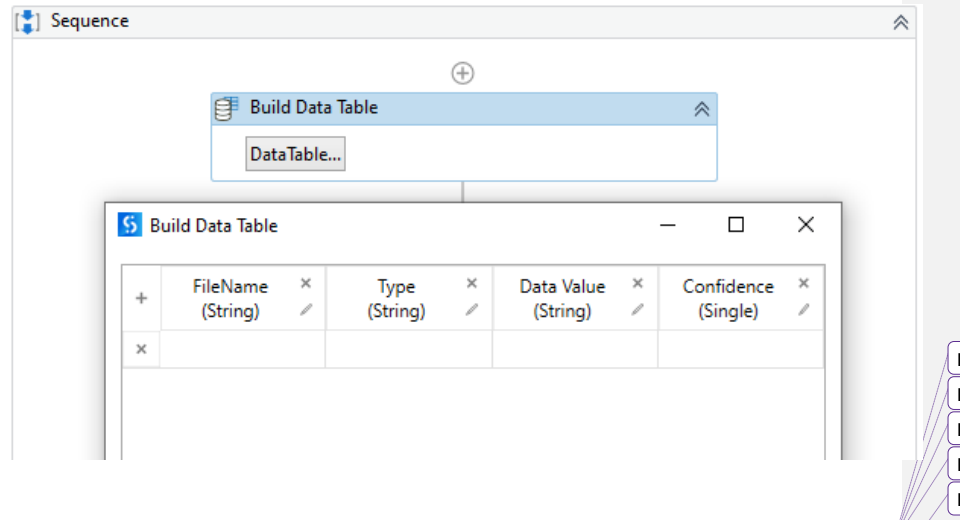

1. Use a Build Data Table activity to store the NER data as shown in the following screenshot

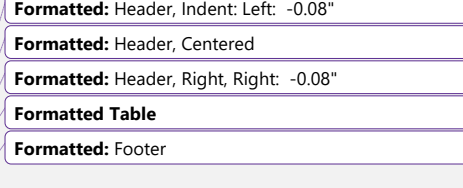

#### Build-data-table

- 2. Drag and drop the Load Taxonomy acitivity and configure it to get the Taxnomy
- 3. Let's include all the documents we want to process in a folder named "Input Files"
- 4. Now, let's use For Each File activity to loop through the files in the folder as shown in the following screenshot

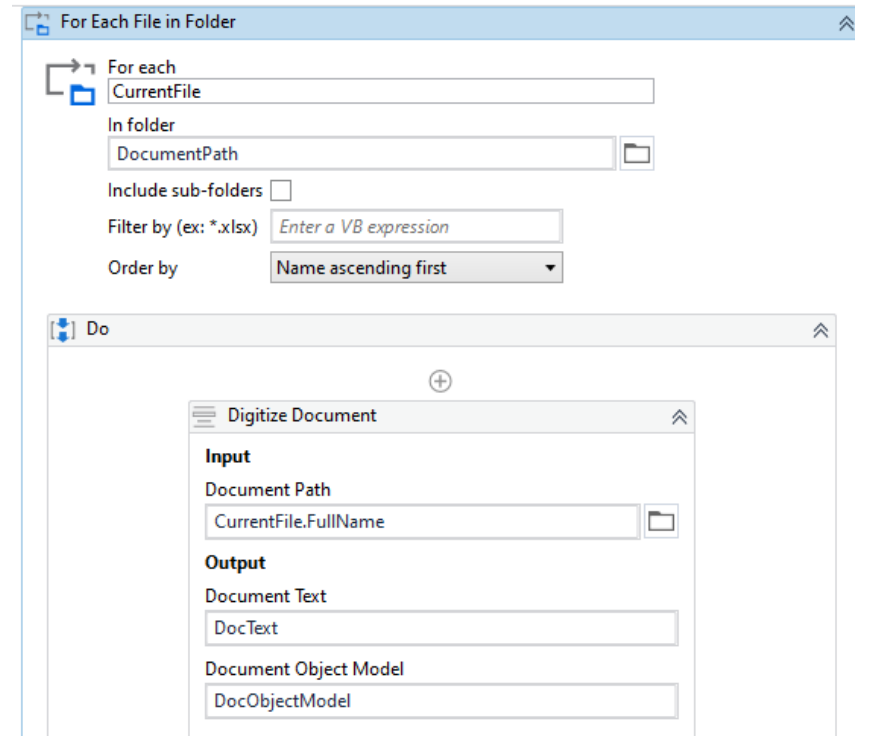

For-each-file-loop

- 5. Use a Digitize Document activity to convert the document into a digital format as shown in the above screenshot
- 6. Drag and drop the ML Skill activity and configure it to connect with the ML Skill in the AI Center. You can either connect by selecting Connection Mode as Robot or Endpoint (You need to make the model public to use the endpoint). Let's use Robot connection method and select the ML Skill by clicking on the refresh button and selecting the model from the dropdown option.

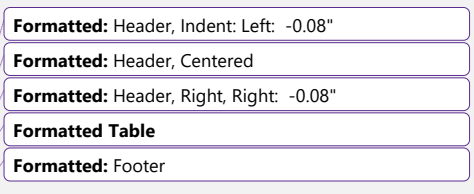

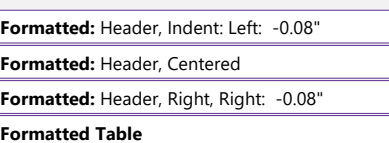

**Formatted:** Header

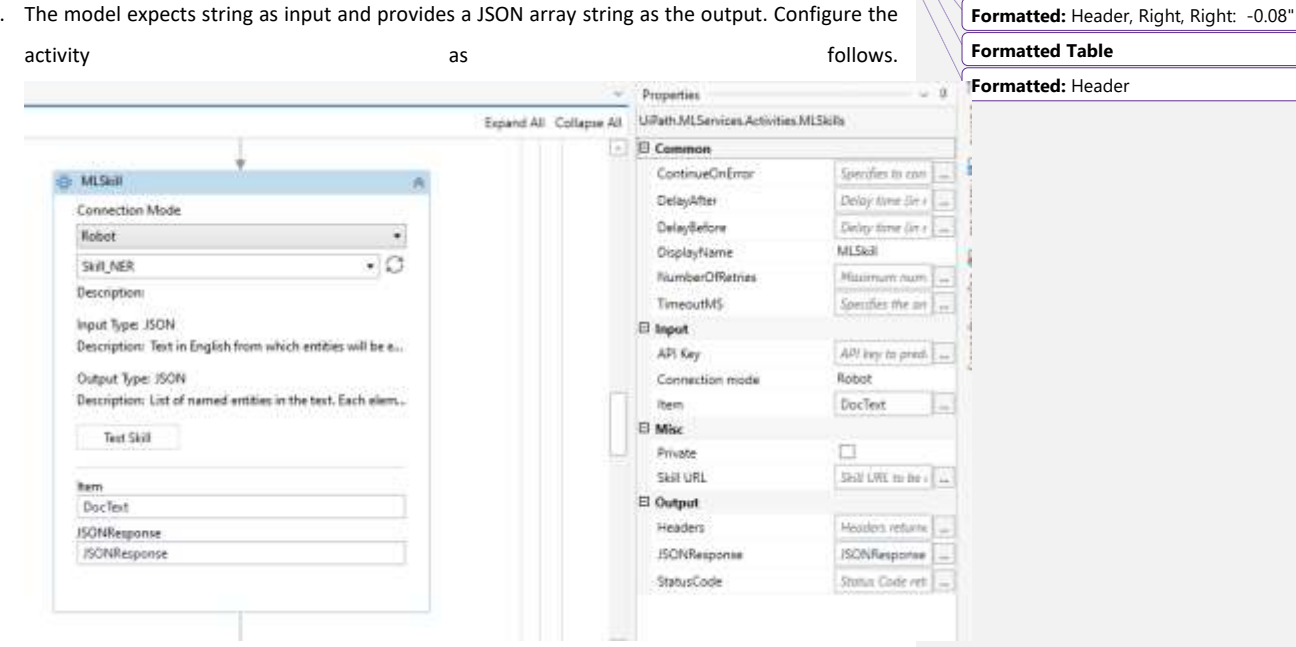

7. The model expects string as input and provides a JSON array string as the output. Configure the

### Configure-ml-skill

8. Once we get the output, we need to deserialize the response to gain access to the array structure and its elements. In order to deserialize, let's use the Deserialize JSON Array activity and configure

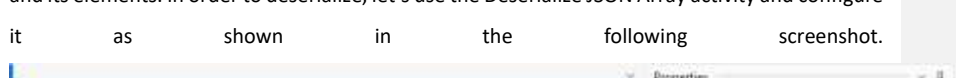

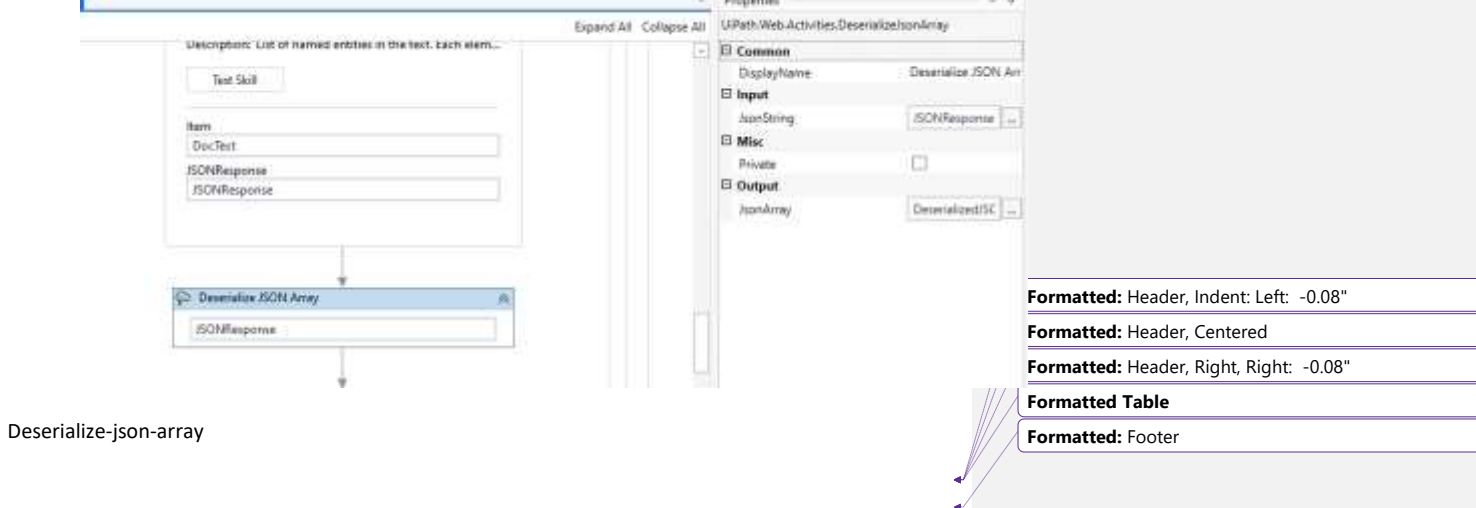

**Formatted:** Header, Indent: Left: -0.08"

**Formatted:** Header, Centered

- 9. Once we deserialize, we can easily loop through the items in the array. Now, let's use a For Each activity to loop through the deserialized Json Array. The type argument of the For Each activity is Newtonsoft.Json.Linq.JObject
	- Ē. **司** For Each ⋩ ForEach In item DeserializedJSON  $\begin{bmatrix} \bullet \\ \bullet \end{bmatrix}$  Body ☆  $\oplus$ Add Data Row 《 ArrayRow {Path.GetFileName(CurrentFile.FullName), item("t  $\mathbf{m}$ DataRow The DataRow object to be added to the DataTable u. **DataTable** NERData  $\mathbf{m}$  $\oplus$
- 10. Place an Add Data Row activity within the For Each activity as shown in the following screenshot

11. Configurenfigire the Add Data Row activity to get the information we need as follows. The "Type" provides to which entity a specific value belong to, and the "Text" column provides the identified **Formatted:** Header, Indent: Left: -0.08" **Formatted Table Formatted:** Header, Centered **Formatted:** Header, Right, Right: -0.08" **Formatted:** Header

**Formatted:** Header, Indent: Left: -0.08" **Formatted Table Formatted:** Header, Centered **Formatted:** Header, Right, Right: -0.08" **Formatted:** Footer

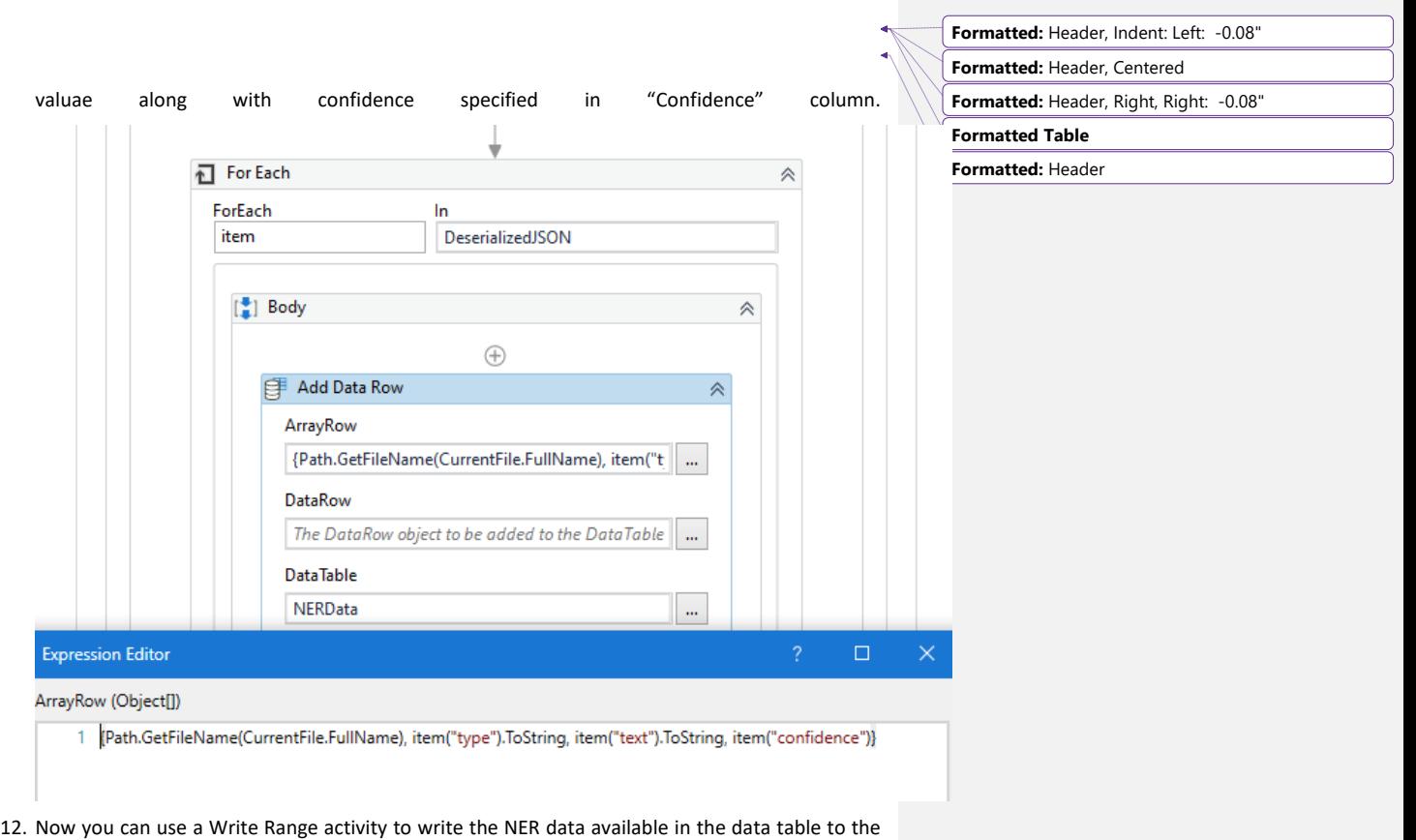

same excel sheet used to store data extracted by DU extraction methods. As a best practice, always use a separate sheet in the same excel file for the intial NER data export. The data written

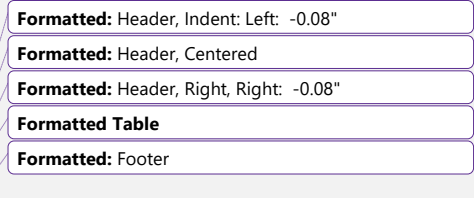

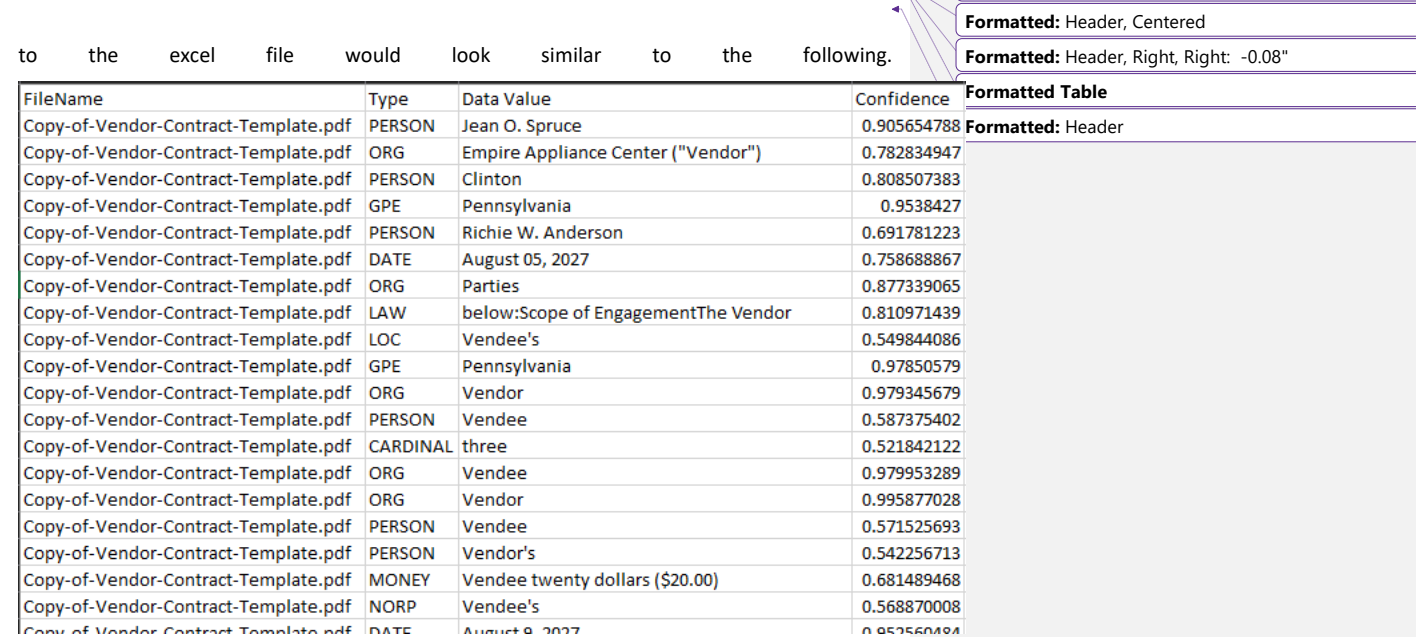

### Exported-ner-data

NER data provides all the information the model can find through the Document Text. Once the data is extracted, we need to write a common business logic that applies to all the documents to extract only the information we need. This logic is purely written based on the patterns we identify in the extracted data. We can easily filter the information using the type (ex: PERSON, ORG, DATE), and extract the values using the order of values.

Point to remember here is: All values are extracted based on the order you see them in the document from top to bottom. Further, it would be always easy if you use the excel sheet as a working sheet until you prepare the data and update another sheet that contains the taxonomy as shown below.

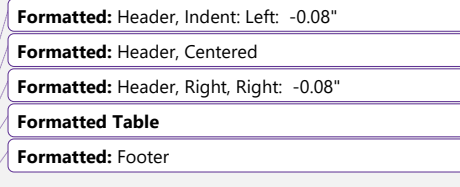

**Formatted:** Header, Indent: Left: -0.08"

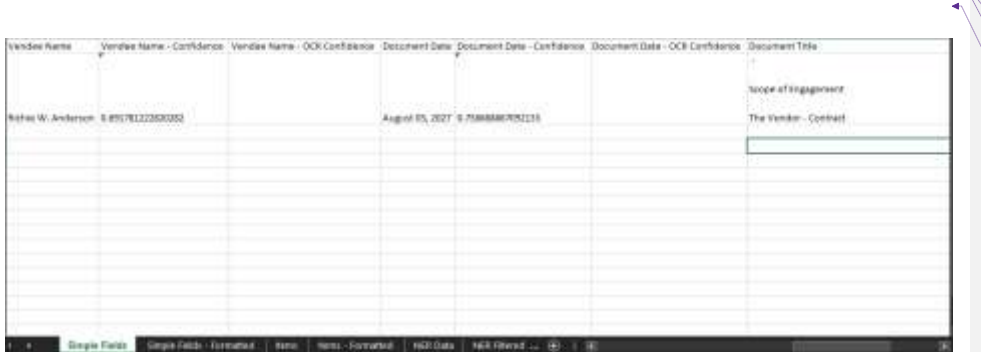

**Formatted:** Header, Centered **Formatted:** Header, Right, Right: -0.08"

**Formatted:** Header, Indent: Left: -0.08"

**Formatted Table**

**Formatted:** Header

Updated-taxonomy-fields

Once you have the data in this format, we can easily use this structure to pass the data into downstream applications or other automation processes.

The two videos below also describe the steps in more detail for you to easily follow.

<https://youtu.be/sZE83Xd4G8g>

[https://youtu.be/fbLLV\\_FBJiE](https://youtu.be/fbLLV_FBJiE)

In addition to the above videos, we also have another two videos that describes about NER use cases and how this model is used.

<https://youtu.be/gYEEnotKLqE>

<https://youtu.be/ShftOuT7C0g>

# **Conclusion**

Document processing is not always straight forward due to the nature of the documents. However, with the capabilities that UiPath offers in Document Understanding and AI Center, a lot of complicated processing has become much simpler. The Named Entity Recognition is one of the AI models that enables users to extract data from unstructured documents as described in this article.

**Commented [GC10]:** We have two videos on NER use cases. Would be great to link to them so readers can learn how this model in used.

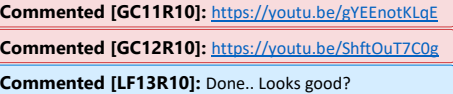

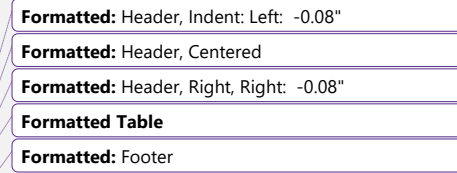